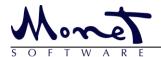

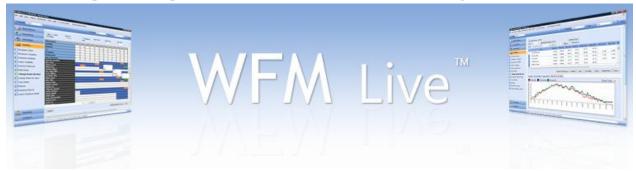

# **Table of Contents**

| View Exception and Bid Alerts                    |  |
|--------------------------------------------------|--|
| View my Schedule                                 |  |
| Make a Schedule Change Request - Regular Day Off |  |
| Make a Schedule Change Request - Midday Negative |  |
| Make a Schedule Change Request - Midday Positive |  |
| My Schedule Changes                              |  |
| Schedules for Bidding                            |  |
| Submit a Bid Offer                               |  |
| View Status of My Bids                           |  |
| View Alerts                                      |  |
| Reminder Alerts                                  |  |
| Shift Swapping                                   |  |

#### **View Exception and Bid Alerts**

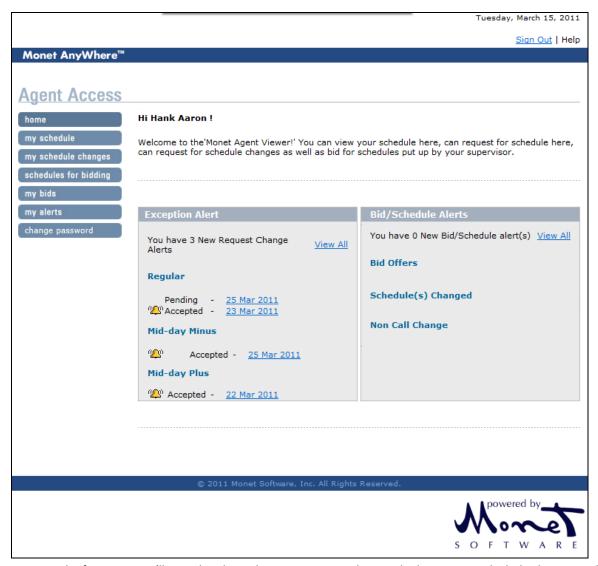

- The first page you'll see when logged into Monet Anywhere is the home page which displays your alerts. If there are any new alerts, you will likely get a popup window as well as see a new link in either the Exception Alert or Bid/Schedule Alerts table.
- Exception Alerts are requests for changes in schedules or availability whereas, the Bid/Schedule Alerts show Bid Request updates and Shift Swap updates.
- Each alert hyperlink can be clicked and viewed. Some can be interacted with after clicking the link.
- The status of an alert can be pending, accepted or declined. A ringing bell connotes an accepted exception.
- Using the option **View All** on top of each list displays the complete list of alerts.

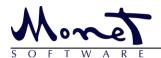

#### View my Schedule

Tuesday, March 15, 2011

Sign Out | Help Monet AnyWhere™ **Agent Access** Hi Hank Aaron! my schedule Interactive Schedule Calender my schedule changes Interactive Schedule Calender schedules for bidding my bids March 2011 my alerts High light dates with at least <u>28</u> <u>5</u> <u>10</u> <u>12</u> 6 <u>7</u> 8 9 <u>11</u> hours vacation time available <u>16</u> 17 18 19 20 21 22 24 <u>25</u> <u>26</u> Clear <u>29</u> <u>30</u> <u>31</u> <u>5</u> <u>6</u> 7 Bulk schedule change request/View Request Change From To Legend Today Exception Schedule released by supervisor Available Recommended ■ Insufficient Vacation Hours

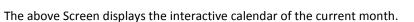

- Blue Color indicates the days on which the agent has a schedule.
- Red color indicates the days on which the agent has exceptions. These could be Regular, Midday+ or Midday- exceptions
- Click on a Particular Date to make a Schedule Change Request or view your schedule.
- You can make a Bulk Schedule Change Request by selecting the "from" "to" date.

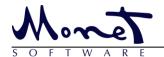

View my Schedule Cont...

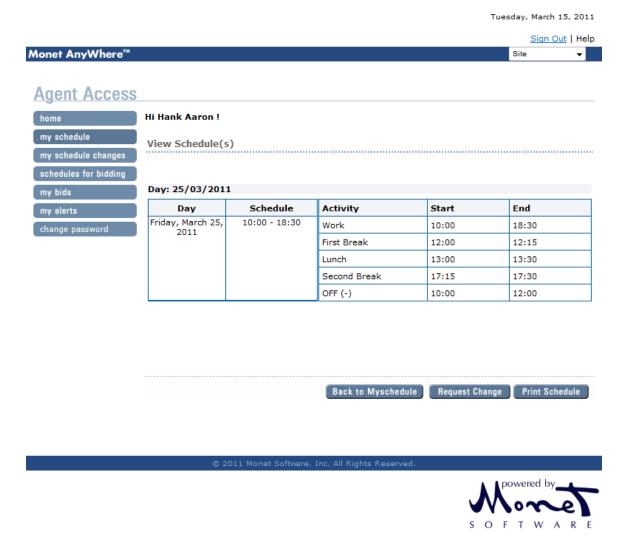

This screen displays the detail schedule of Hank Aaron for March 4, 2005. It specifies his start and end time, scheduled tasks his breaks and his exceptions.

- The above screen displays the schedule for an agent, which the supervisor had accepted via a bid offer.
- The agent can also view the exceptions (if any) for that given day.
- The agent can also view the non-call activity for example Email handling (if any) for any given day.

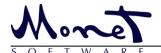

#### Make a Schedule Change Request - Regular Day Off

Using the Interactive Schedule Calendar

- Monet Anywhere can recommended time off (Vacation) days which are presented to agents via the Interactive Schedule Calendar.
- The agent Hank Aaron goes to My Schedule, fills in how much time off per day in hours he wishes to take off, clicks highlight and makes a selection on more favorable times for vacation.
- The dark yellow is most recommended, light yellow has at least 8 hours, and the gray dates have insufficient hours.

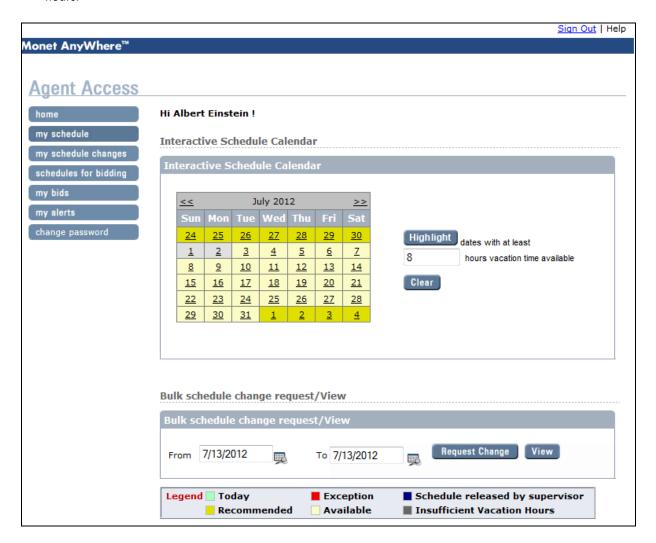

• The agent decides to request Monday July 2nd anyway even though it's not recommended since there isn't enough VAC hours remaining.

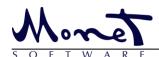

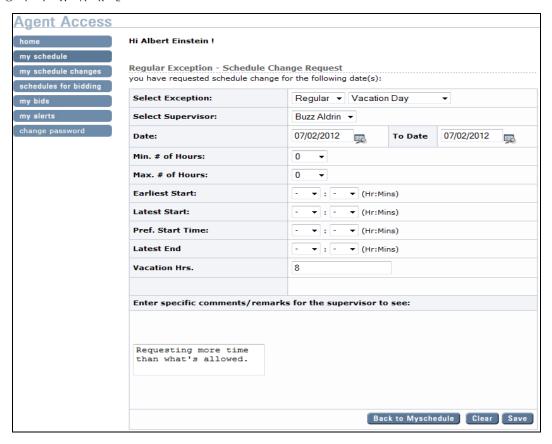

• Agent gets a warning that the request exceed s the allowable limits

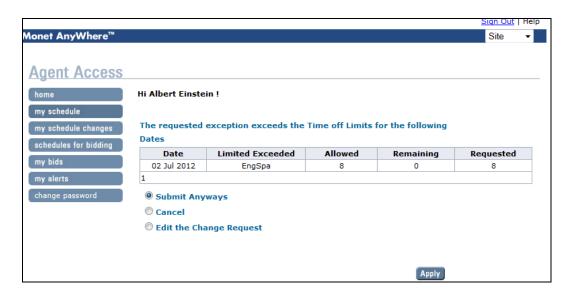

Agent can opt to submit anyway and the supervisor makes the final judgment on whether to award the time
off or not or cancel

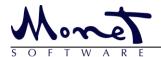

#### **Regular Exceptions**

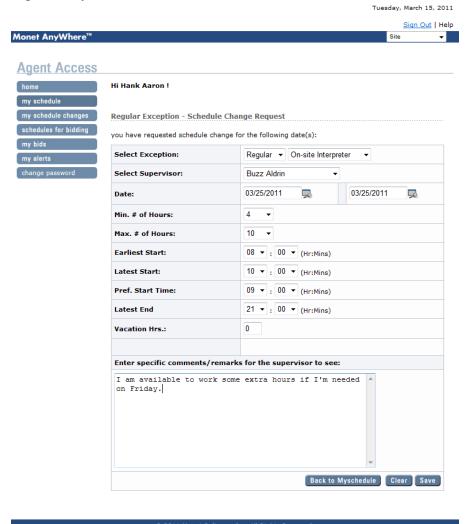

number of hours, start time and earliest start time etc.

In the Schedule Change Request page, you can choose the supervisor to whom the Change Request is being made, and then select the type of exception applied for, as well as the other details such as max

• In this example, the agent is asking for an additional shift on the date shown. By saying he is available anywhere from 4 to 10 hours that day, starting anywhere from 8:00 AM to 10:00 AM and ending as late as 9:00 PM.

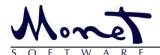

#### Make a Schedule Change Request - Midday Negative

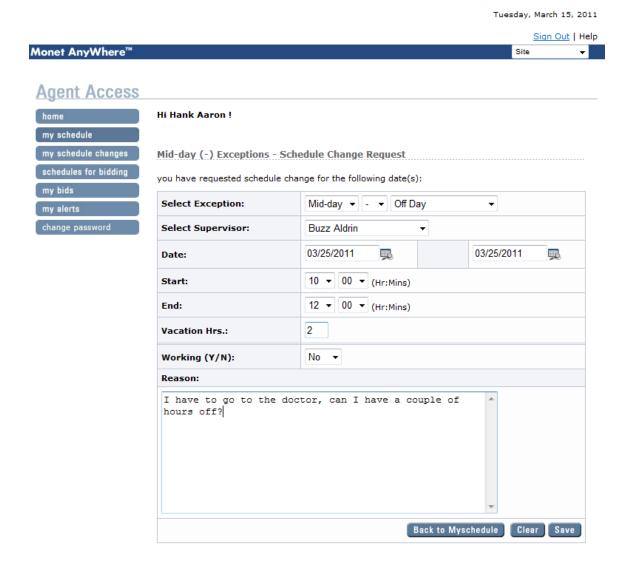

2011 Monet Software, Inc. All Rights Reserved.

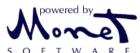

- Example: Agent Hank Aaron makes a request to the supervisor for 2 hours off during his shift to visit the doctor. This will be mid-day negative exception because it will be time the agent is not available.
- The agent selects the supervisor, date, start, end, 2 vacation hours for the time they are missing, and working set to 'no' since this time will not count toward his weekly hours.

#### Make a Schedule Change Request - Midday Positive

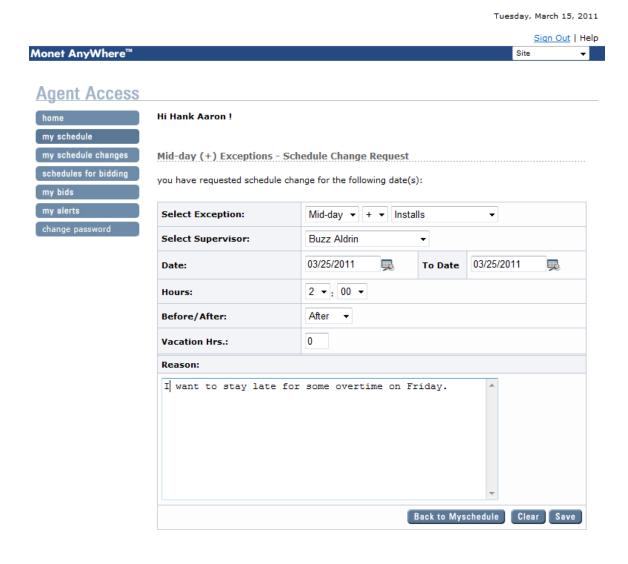

• In this example agent Hank Aaron is offering to work some overtime. A mid-day positive exception is entered with the details shown in the picture above.

• Mid-day, +, Installs, Supervisor is Buzz Aldrin, Date, 2 hours occurring After the agent's normal shift time ends, 0 vacation hours

T W A R

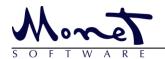

#### My Schedule Changes

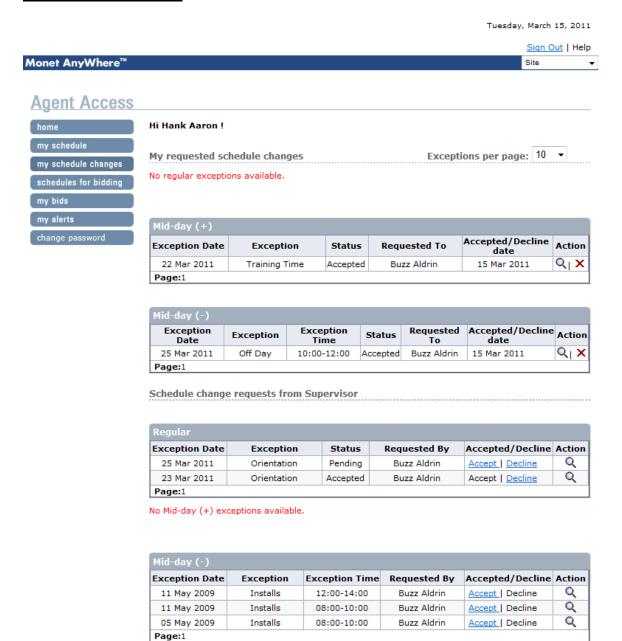

© 2011 Monet Software, Inc. All Rights Reserved

Legend: Q View 

✓ Edit X Delete

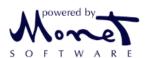

 This screen displays all your schedule change requests to the supervisors and all the supervisor's requests made to you.

#### **Schedules for Bidding**

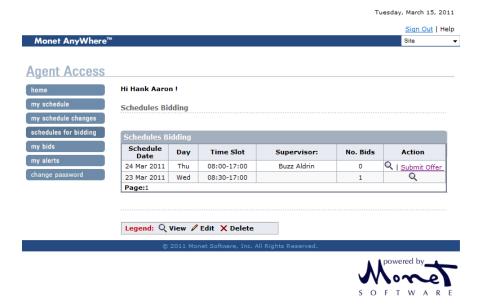

- Bids on this screen are created by the administrators or supervisors in WFM Live. If there is a shift in this list that you would like to offer to work you can offer a bid.
- Clicks Submit Offer to submit an offer to work the shift.

#### Submit a Bid Offer

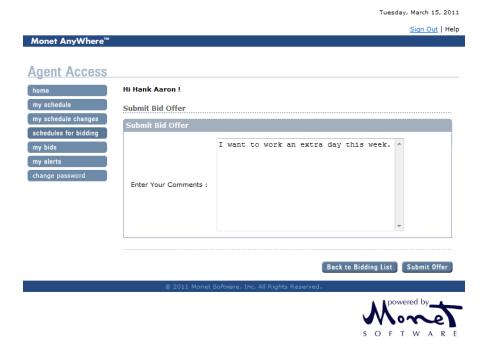

• You can enter your comments to the supervisor which are seen during the approve/decline process.

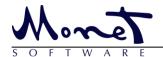

#### **View Status of My Bids**

Tuesday, March 15, 2011

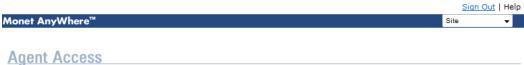

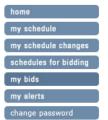

#### Hi Hank Aaron!

Pending Bids (Yet to be awarded)

| Pending Bids (Yet to be awarded) |             |             |     |            |             |        |
|----------------------------------|-------------|-------------|-----|------------|-------------|--------|
| Schedule Date                    | Supervisor: | Time Slot   | Day | Bid Status | No.<br>Bids | Action |
| 23 Mar 2011                      | Buzz Aldrin | 08:30-17:00 | Wed | Pending    | 1           | Q      |
| 23 Mar 2011                      | 8081 8081   | 08:30-17:00 | Wed | Pending    | 1           | Q      |
| 11 May 2009                      | 8081 8081   | 08:00-17:00 | Mon | Pending    | 1           | Q      |
| 16 Mar 2009                      | 8081 8081   | 08:00-16:30 | Mon | Pending    | 1           | Q      |
| 16 Mar 2009                      | Buzz Aldrin | 08:00-16:30 | Mon | Pending    | 1           | Q      |
| Page:1                           |             | •           |     |            |             |        |

Bids Awarded/Declined to me (Agent)

| Bids Awarded/Declined to me (Agent) |             |             |     |            |             |            |  |
|-------------------------------------|-------------|-------------|-----|------------|-------------|------------|--|
| Schedule Date                       | Supervisor: | Time Slot   | Day | Bid Status | No.<br>Bids | Action     |  |
| 11 May 2009                         | Buzz Aldrin | 08:00-17:00 | Mon | Declined   | 1           | $Q \mid X$ |  |
| 16 Mar 2009                         | Buzz Aldrin | 08:00-16:00 | Mon | Accepted   | 1           | $Q \mid X$ |  |
| Page:1                              |             |             |     |            |             |            |  |

Bids Awarded/Declined to others

| Bids Awarded/Declined to others |             |             |     |            |                       |        |
|---------------------------------|-------------|-------------|-----|------------|-----------------------|--------|
| Schedule<br>Date                | Supervisor: | Time Slot   | Day | Bid Status | Accept/DeclinetoAgent | Action |
| 18 Mar 2009                     | Buzz Aldrin | 12:00-18:00 | Wed | Declined   | Albert Einstein       | Q      |
| 18 Nov 2008                     |             | 11:00-19:30 | Tue |            | John Campbell         | Q      |
| 23 Oct 2008                     |             | 07:00-15:00 | Thu |            | Jerry Rice            | Q      |
| 23 Oct 2008                     |             | 09:00-17:30 | Thu |            | Grover Cleveland      | Q      |
| 30 Sep 2008                     |             | 13:00-18:00 | Tue |            | Albert Einstein       | Q      |
| 30 Sep 2008                     |             | 13:00-18:00 | Tue | Accepted   | Albert Einstein       | Q      |
| 24 Sep 2008                     |             | 11:00-19:30 | Wed |            | Philip Glass          | Q      |
| 23 Sep 2008                     |             | 13:00-18:00 | Tue |            | Albert Einstein       | Q      |
| 23 Sep 2008                     |             | 13:00-18:00 | Tue | Accepted   | Albert Einstein       | Q      |
| 18 Sep 2008                     |             | 08:00-16:30 | Thu |            | Jerry Rice            | Q      |
| Page:1 2 3 4 5 6 7 8 9 10       |             |             |     |            |                       |        |

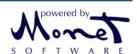

- The first list displays all the pending bids, which are available for bidding.
- The second list displays all the bids that are awarded to the agent.

Legend: Q View / Edit X Delete

The third list displays all the bids that are declined or awarded to other agents.

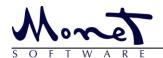

#### **View Alerts**

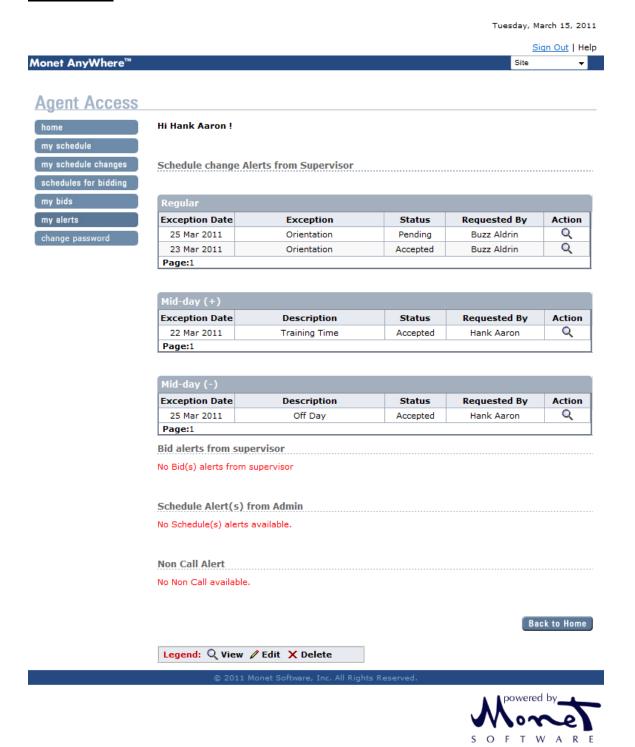

• The above screen shows the exception alerts (Regular, midday+, midday -) made by the supervisor to the agents, as well as bid alerts made by the supervisors to the agents.

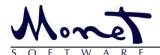

#### **Reminder Alerts**

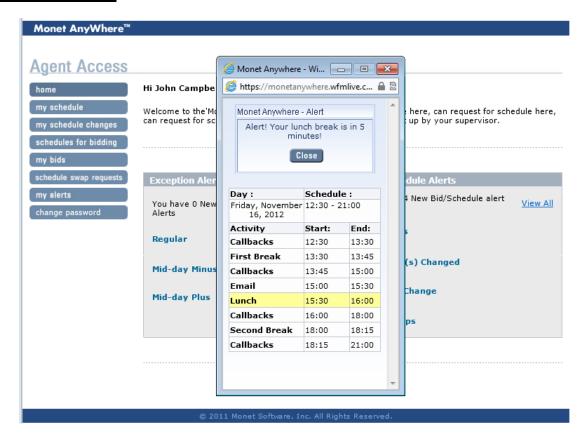

 The above screen shows an example reminder alert. Reminder alerts are configured by the administrator and can help agents by reminding them when it's time to switch statuses like going on break, lunch or handing inbound calls.

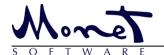

#### **Shift Swapping**

#### Overview

Agents may now swap shifts inside of Monet Anywhere as long as they do not have exceptions on their schedule for that day and the person they trade with handles the same work as they do meaning they will need to belong to the same skill team and handle the same non-call. Exceptions cannot be present on a day if shift swapping is to be used.

### Planned Swap and Swap Board

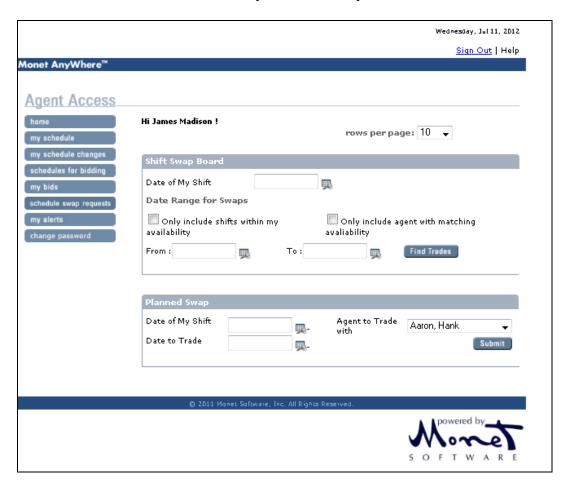

**Shift Swap Board:** This is used by agents who do not already know who they will swap with or what day they will trade in order to get their swap done. The agent must start with the day they wish to trade away, and then set a range of dates they are willing to search for trades within. Monet will find the shifts allowed for trading.

**Planned Swap:** This option is used by agents who do already know who they wish to trade with. This would be used when two agents have already discussed the details of their swap and agreed to it. Agent A would put in the details of his/her shift, the name of the agent trading and the date of the other agent's shift.

In both cases the process ends with the initiator of the swap clicking 'submit' and the swap being handled according to the administrator setting.

The two options exist in cases where some agents are available to swaps and others do not wish to be bothered by trade requests. Turning off swap board for these agents wishing for privacy will prevent other agents from "spamming" them with trade requests. This of course comes with its downside of not being able to do these sorts of trades themselves.

### **Example A**

#### **Example A**

1. Agent checks schedule in Monet Anywhere and determines that Thursday, July 12<sup>th</sup> needs to be swapped away.

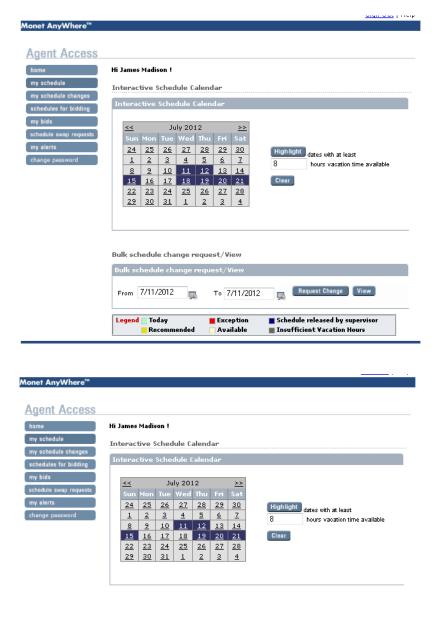

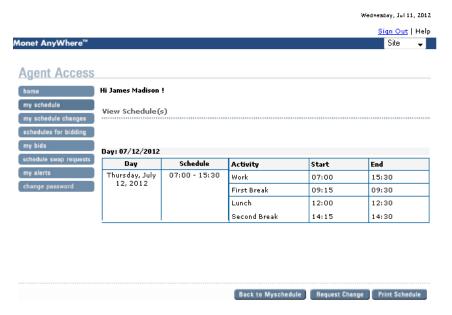

2. Agent goes to Schedule Swap Requests and uses the swap board to see if anyone can exchange that day for a day next week. Observing the agent schedule, James Madison should be able to trade July 16<sup>th</sup>, 17<sup>th</sup>, or 18<sup>th</sup>.

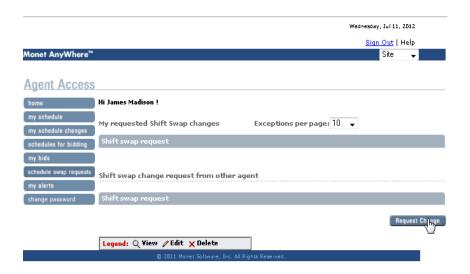

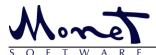

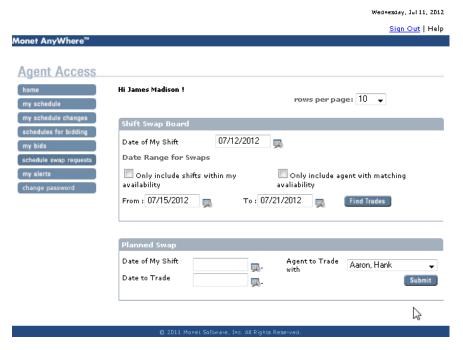

3. An eligible swap is found. Philip Glass can trade Jul 20<sup>th</sup> for July 12<sup>th</sup>.

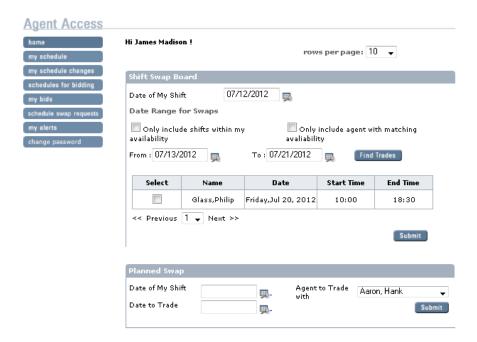

- 4. The request is submitted to both the requested agent, and the supervisor.
- 5. If both supervisor and agent approves, the swap is executed.

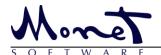

#### **Example B**

- 1. James Madison has already spoken to Philip Glass and wants to trade shifts.
- 2. James initiates the swap by going to Schedule Swap Requests
- 3. Planned Swap is chosen
- 4. The date of the shift that James wants to trade away goes in "Date of my shift"
- 5. The date of the shift that James wishes to work for Philip goes in "Date to Trade"

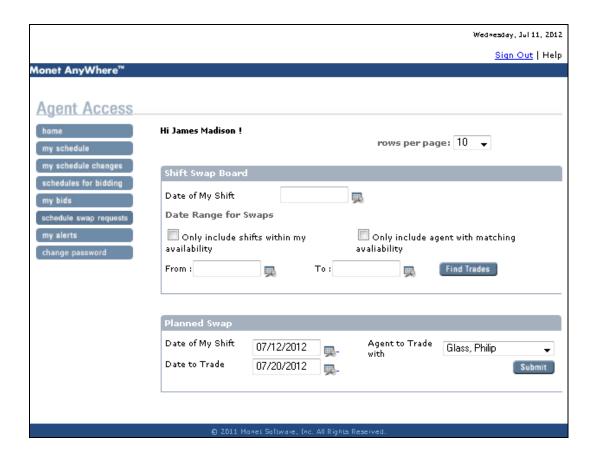

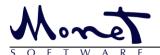

#### **Approval Process:**

1. Initiator sends a comment along with the trade request:

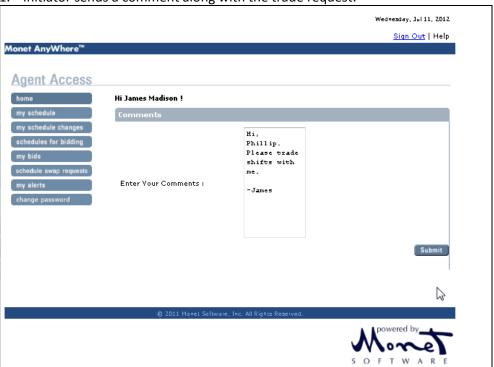

2. Philip Glass is given an alert pop-up from James asking for the swap.

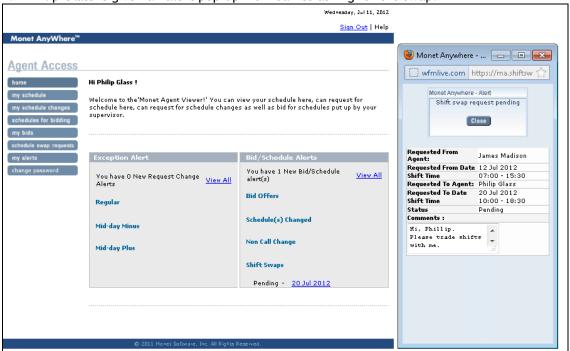

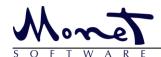

3. The person who receives the swap request (Philip Glass) chooses which supervisor it goes to (If multiple supervisors are a possibility.)

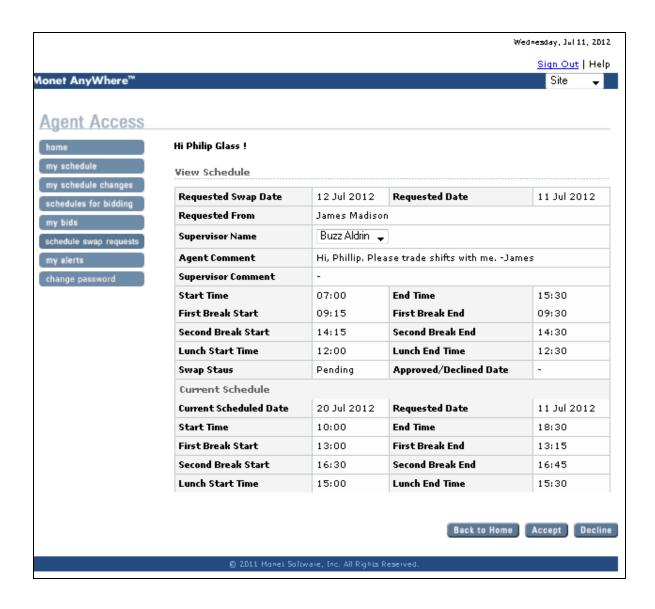

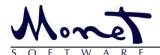

4. Philip approves and sends a note to James

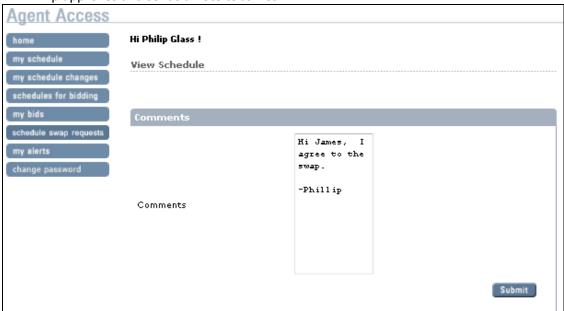

5. Supervisor receives the request

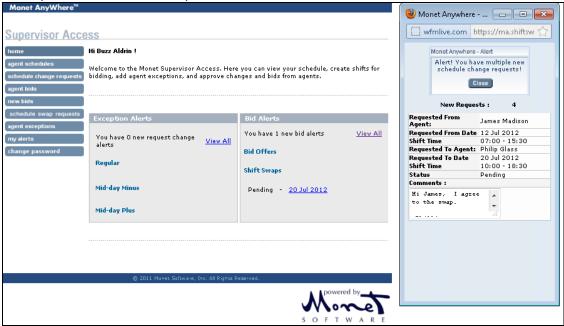

Swap is accepted and is active in WFM Live immediately.

If there are any questions on this process please contact Monet Support at <a href="mailto:support@monetsoftware.com">support@monetsoftware.com</a> or at 310-207-6800 EXT 2.